# <span id="page-0-0"></span>**PowerChute Configuration File**

# <span id="page-0-1"></span>**Using pcnsconfig.ini**

**990-9921**

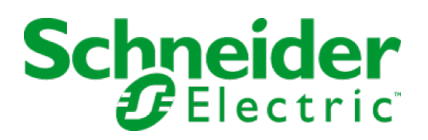

# **Table of Contents**

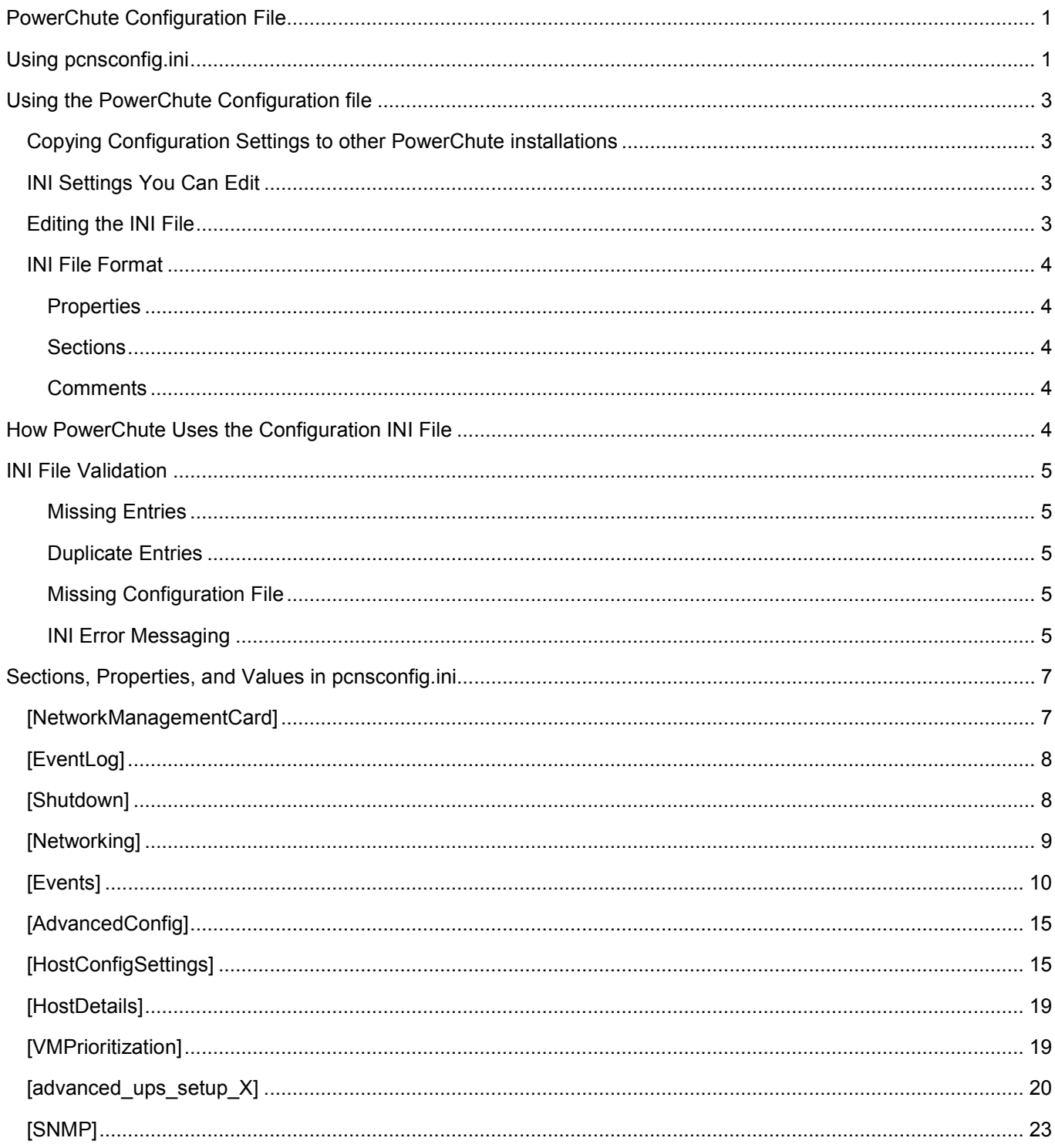

# <span id="page-2-0"></span>**Using the PowerChute Configuration file**

PowerChute Network Shutdown (PowerChute) stores configuration settings in an INI file. This document outlines the format of the INI file, and how it can be used.

The INI file can be used as follows:

- To copy your configuration settings from one PowerChute installation to another.
- To edit settings which are not configurable using the user interface.
- <span id="page-2-1"></span>• Create a backup of your configuration settings.

### **Copying Configuration Settings to other PowerChute installations**

After configuring settings in one PowerChute installation, you can use that INI file to apply settings to other PowerChute installations. Certain information like the IP address of the PowerChute agent machine or the Network Management Card (NMC) may need to be changed.

To copy settings between installations:

- 1. Create a copy of the INI file and make any IP address changes necessary.
- 2. At the second PowerChute installation, stop the PowerChute service, and copy the edited version of pcnsconfig.ini to the group1 folder (where PowerChute is installed) in order to replace the existing version.
- 3. Re-start the PowerChute service to ensure that the new settings are applied.
- <span id="page-2-2"></span>4. Check the Event Log to make sure there were no errors while applying the changes.

### **INI Settings You Can Edit**

Some examples of using the INI file to change your settings are given below.

- If you forget or lose your **password**, you can set a new one and also change the user name and authentication phrase by editing the pcnsconfig.ini file.
- When the **Event Log** file size reaches 1000 entries, the oldest third of the file is deleted. You can change this value using the INI file, [see the Event Log section.](#page-7-2)
- The **Low Battery** event is not configurable through the user interface but it can be configured using the INI file. See the [Event Configuration section.](#page-9-0)
- When the PowerChute server operating system issues a shutdown command, there is a pause of 70 seconds until it executes. This is made up of shutdownDelay (10 seconds) and shutdownCommandDuration (60 seconds) in the INI file.

### <span id="page-2-3"></span>**Editing the INI File**

The INI file can be edited using any text editor. It is recommended to make a copy of the INI file and save it outside the group1 folder where PowerChute is installed. A service re-start is required for the new settings to take effect.

### <span id="page-3-0"></span>**INI File Format**

INI files are simple text files with a basic structure. It consists of properties, sections, and comments, as detailed below.

### <span id="page-3-1"></span>**Properties**

Every property has a name and a value, separated by an equals sign (=).

For example:

<span id="page-3-2"></span>name = value

#### **Sections**

Properties are grouped into sections. The section name appears on a line by itself enclosed in square brackets. Sections end at the next section declaration or the end of the file. Sections may not be nested.

For example:

<span id="page-3-3"></span>[Section 1]

#### **Comments**

A hash (#) or a semicolon (;) indicates the start of a comment. Comments continue to the end of a line. Everything between the semicolon and the end of the line is ignored during any processing.

For example:

# This is a comment

# <span id="page-3-4"></span>**How PowerChute Uses the Configuration INI File**

The INI files are in the installation directory and consist of:

- <installation folder>\group1\pcnsconfig.ini
- <installation folder>\group1\ pcnsconfig\_backup.ini

Any configuration options you change using the user interface are written to these INI files. For example, when you enable a shutdown action for an event, the INI file is automatically updated.

The main INI file (pcnsconfig.ini) is read automatically when the PowerChute service starts. Its contents are also validated at that time.

Pcnsconfig backup.ini is the backup INI file. When reading from the main INI, if a validation error occurs, the last known good value is sought in the backup. If this value can be substituted, it is, and a warning message is written to the PowerChute Event Log.

If a backup INI file value is missing or invalid, a default value is substituted where possible.

# <span id="page-4-0"></span>**INI File Validation**

The help text below describes how PowerChute validates the properties contained in the INI file.

### <span id="page-4-1"></span>**Missing Entries**

An entry is considered missing if it is not available in both the main and the backup INI files. In this case, the value is replaced by a default value if one exists.

If an entry is missing from the main INI file, but present in the backup INI file then PowerChute looks for the last known good value in the backup INI file. (PowerChute also looks at the backup file if values are invalid, e.g. text is present instead of a number).

### <span id="page-4-2"></span>**Duplicate Entries**

PowerChute applies the first value specified in a section only.

For example:

[NetworkManagementCard]

 $port = 80$ 

 $port = 81$ 

In this case the value applied by PowerChute is 80.

### <span id="page-4-3"></span>**Missing Configuration File**

If both INI files are missing, PowerChute will not run. If you have a backup copy of the files, you can copy them into the group1 folder and re-start the service. Otherwise PowerChute must be re-installed.

### <span id="page-4-4"></span>**INI Error Messaging**

As the INI file and its contents are validated, a number of error messages might be generated. These appear in the event log. These messages are given in the table below.

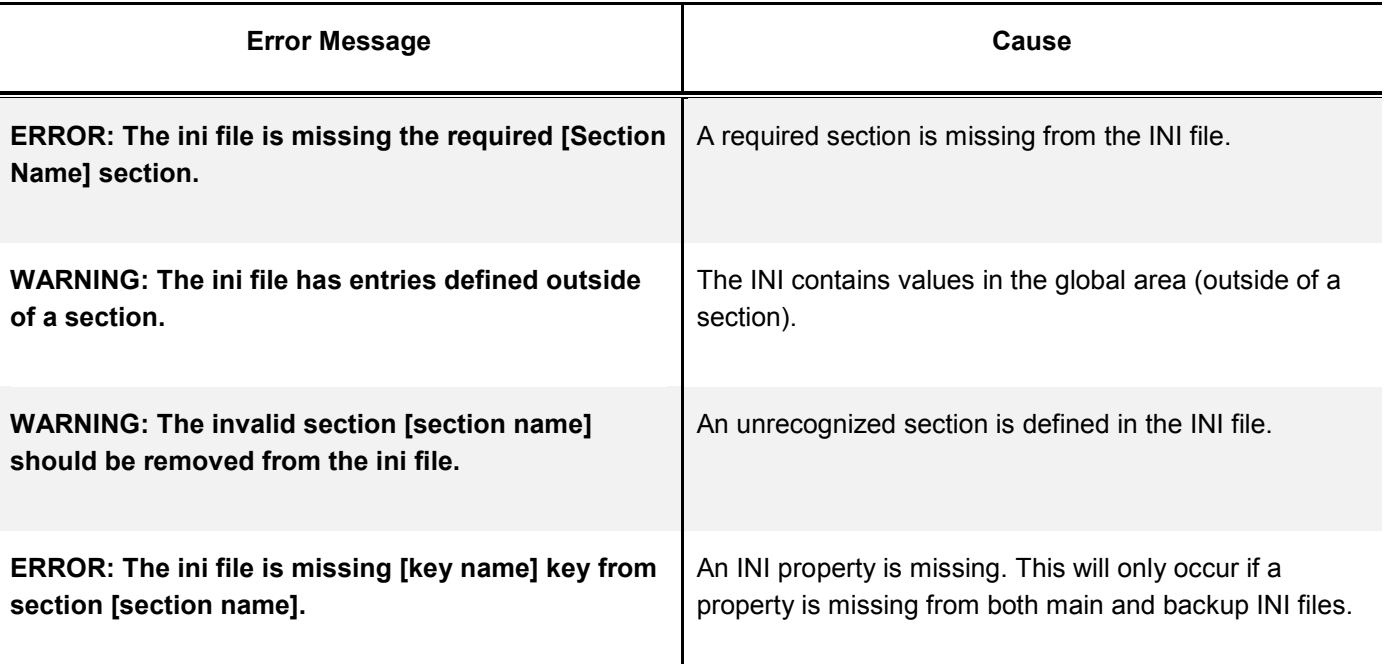

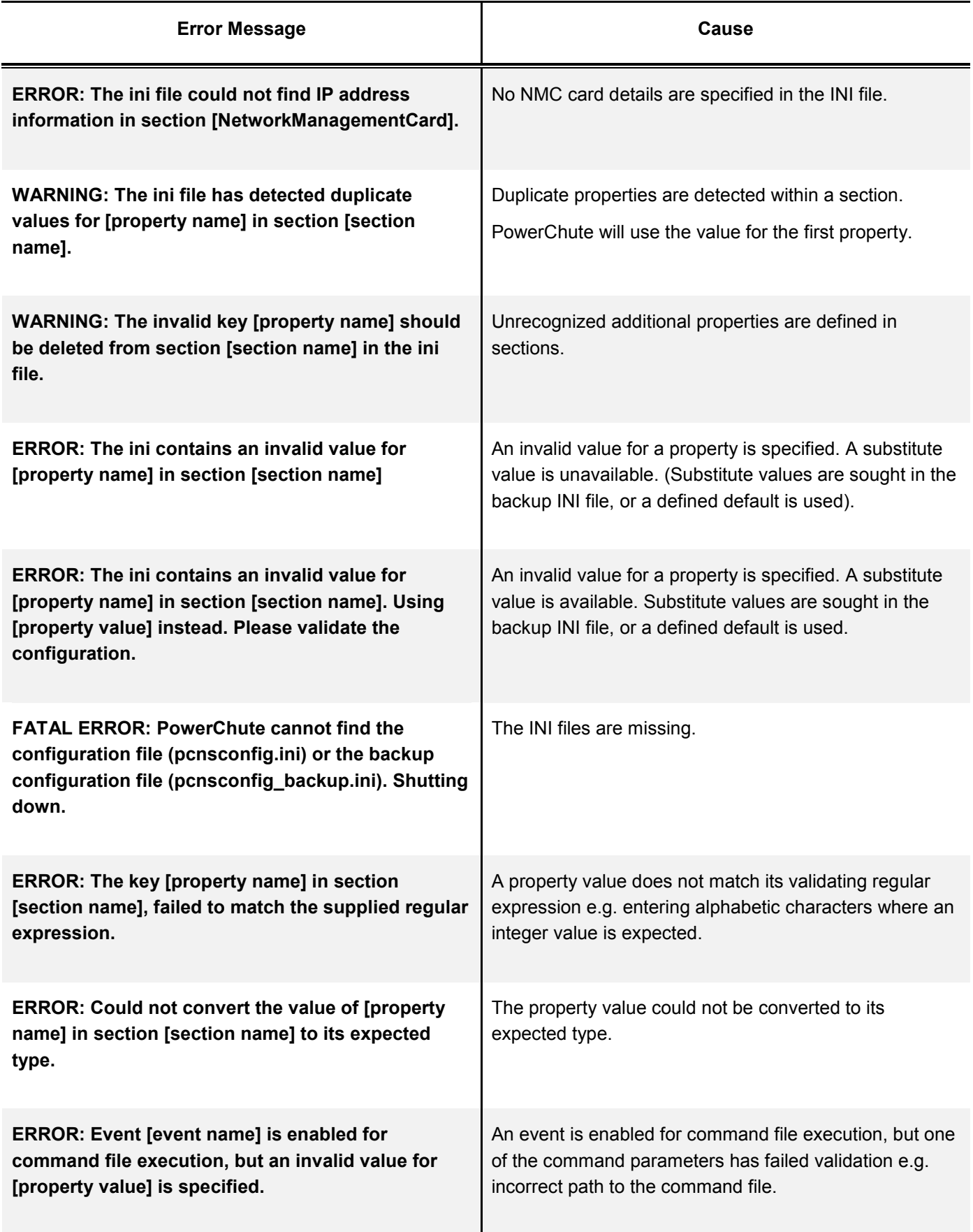

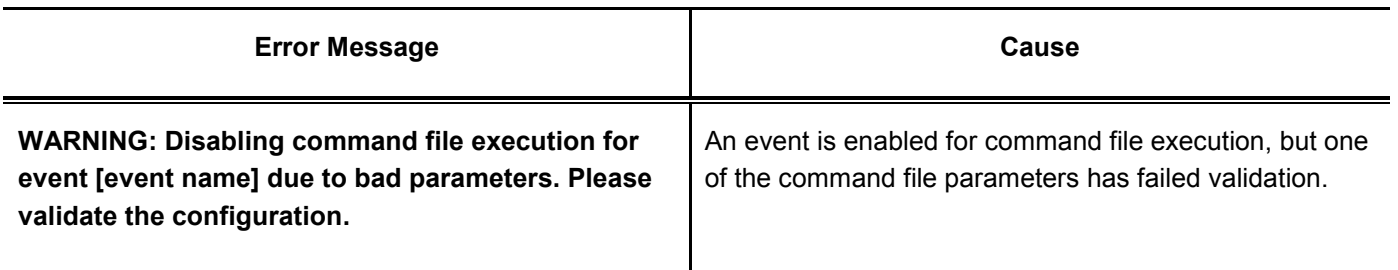

# <span id="page-6-0"></span>**Sections, Properties, and Values in pcnsconfig.ini**

The following sections appear in pcnsconfig.ini:

- [\[NetworkManagementCard\]](#page-6-1)
- [\[EventLog\]](#page-7-2)
- [\[Shutdown\]](#page-7-1)
- [\[Networking\]](#page-8-0)
- [\[Events\]](#page-9-0)
- [\[AdvancedConfig\]](#page-14-0)
- [\[HostConfigSettings\]](#page-14-1) Virtualization only
- [\[HostDetails\]](#page-17-0) Virtualization only
- [\[VMPrioritization\]](#page-18-1) Virtualization only
- [\[advanced\\_ups\\_setup\\_X\]](#page-19-0)
- <span id="page-6-1"></span>• [\[SNMP\]](#page-22-0)

### **[NetworkManagementCard]**

This section stores configuration settings for the Network Management Card as outlined in the table below.

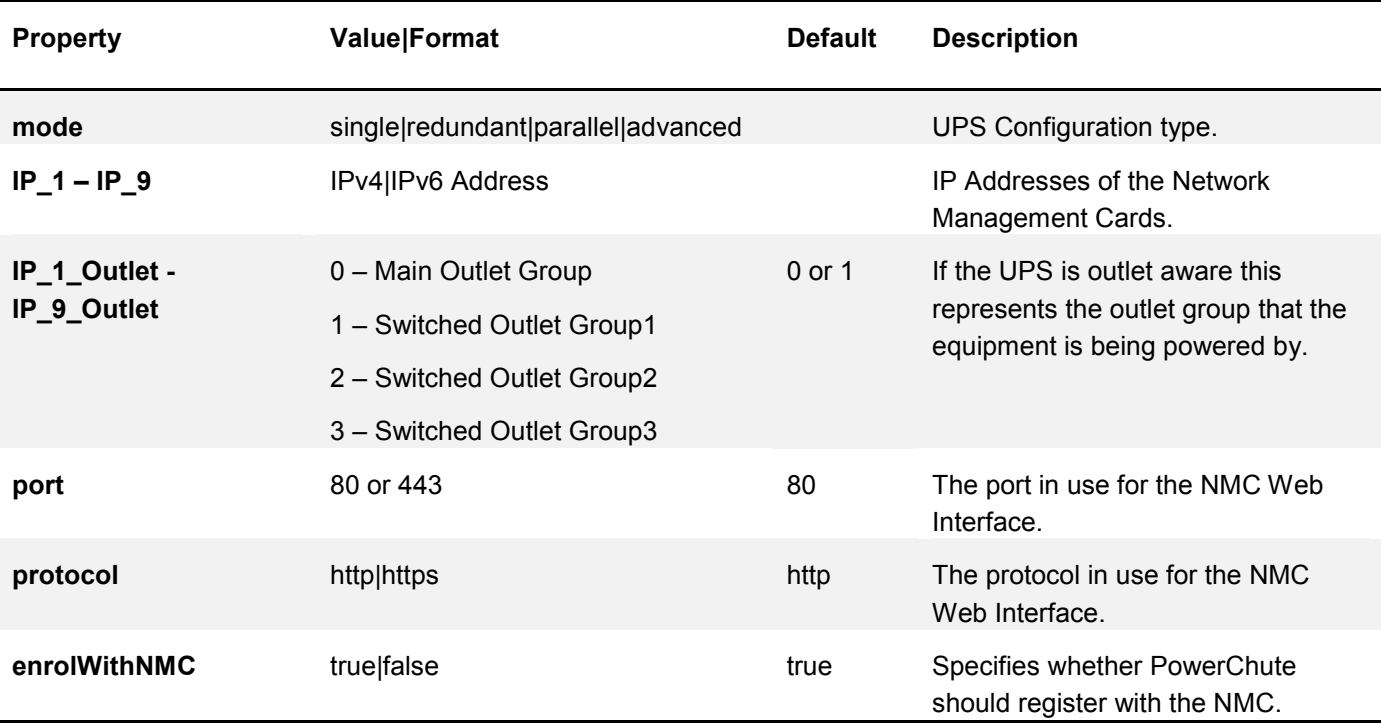

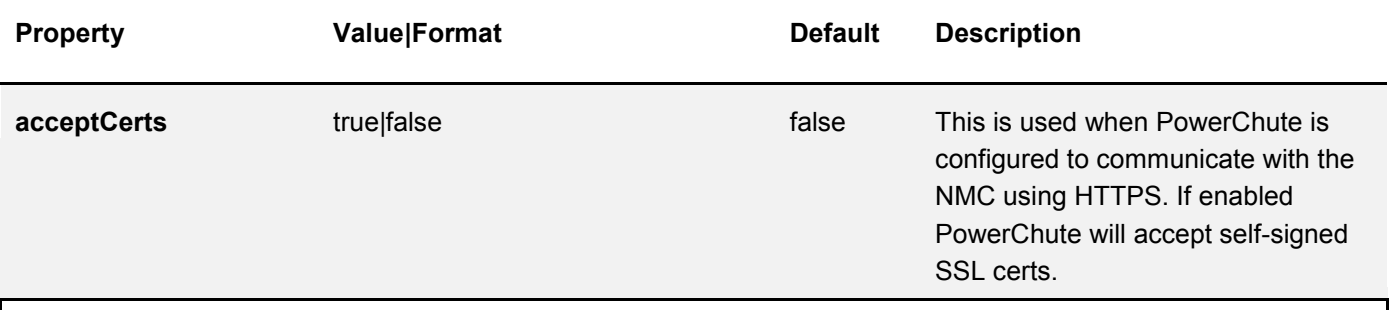

**The properties below can be used to re-set the PowerChute username, password and authentication phrase. On service startup the values are read from the INI file, encrypted and stored internally. The properties and values are then deleted from the INI file for security reasons.**

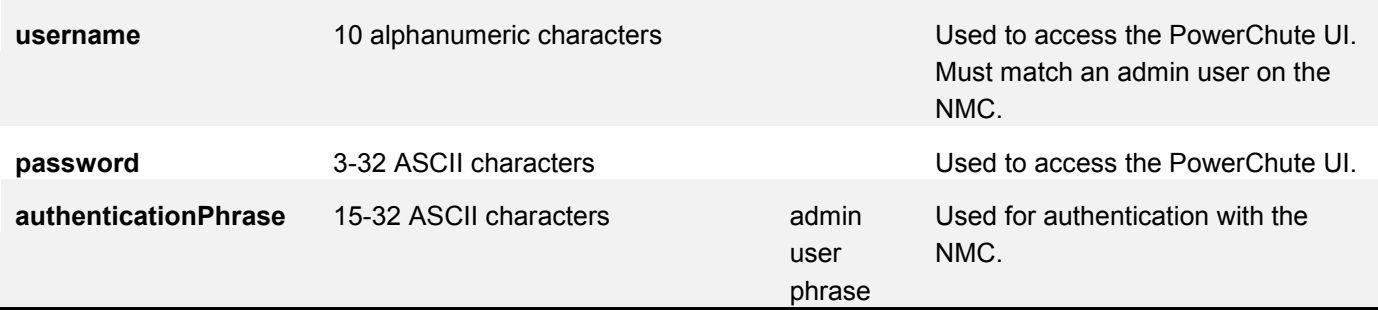

# <span id="page-7-2"></span><span id="page-7-0"></span>**[EventLog]**

This section has configuration settings for the PowerChute event log.

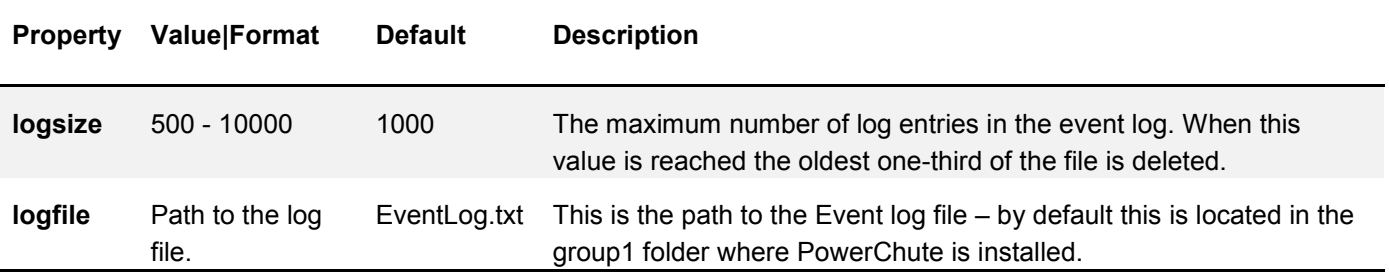

### <span id="page-7-1"></span>**[Shutdown]**

This section contains settings relating to the shutdown behavior for PowerChute.

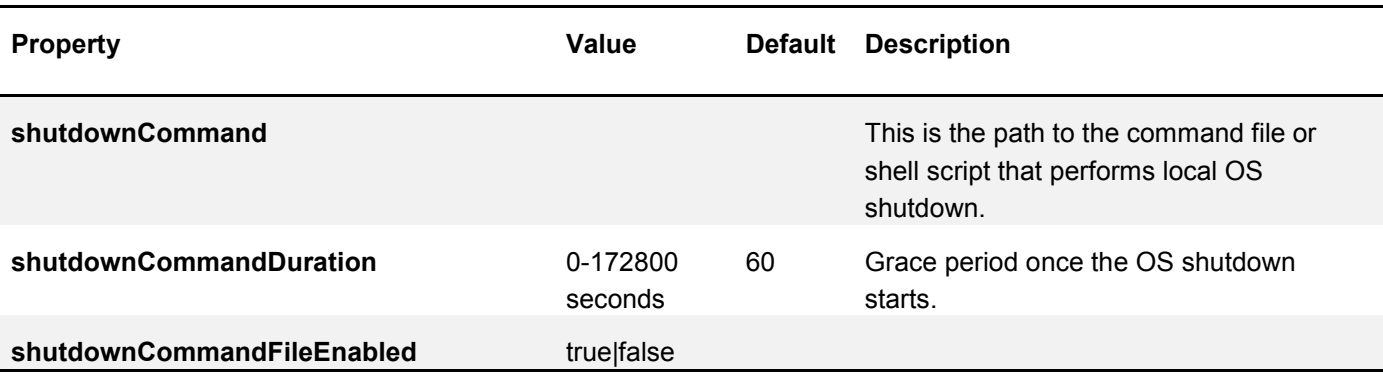

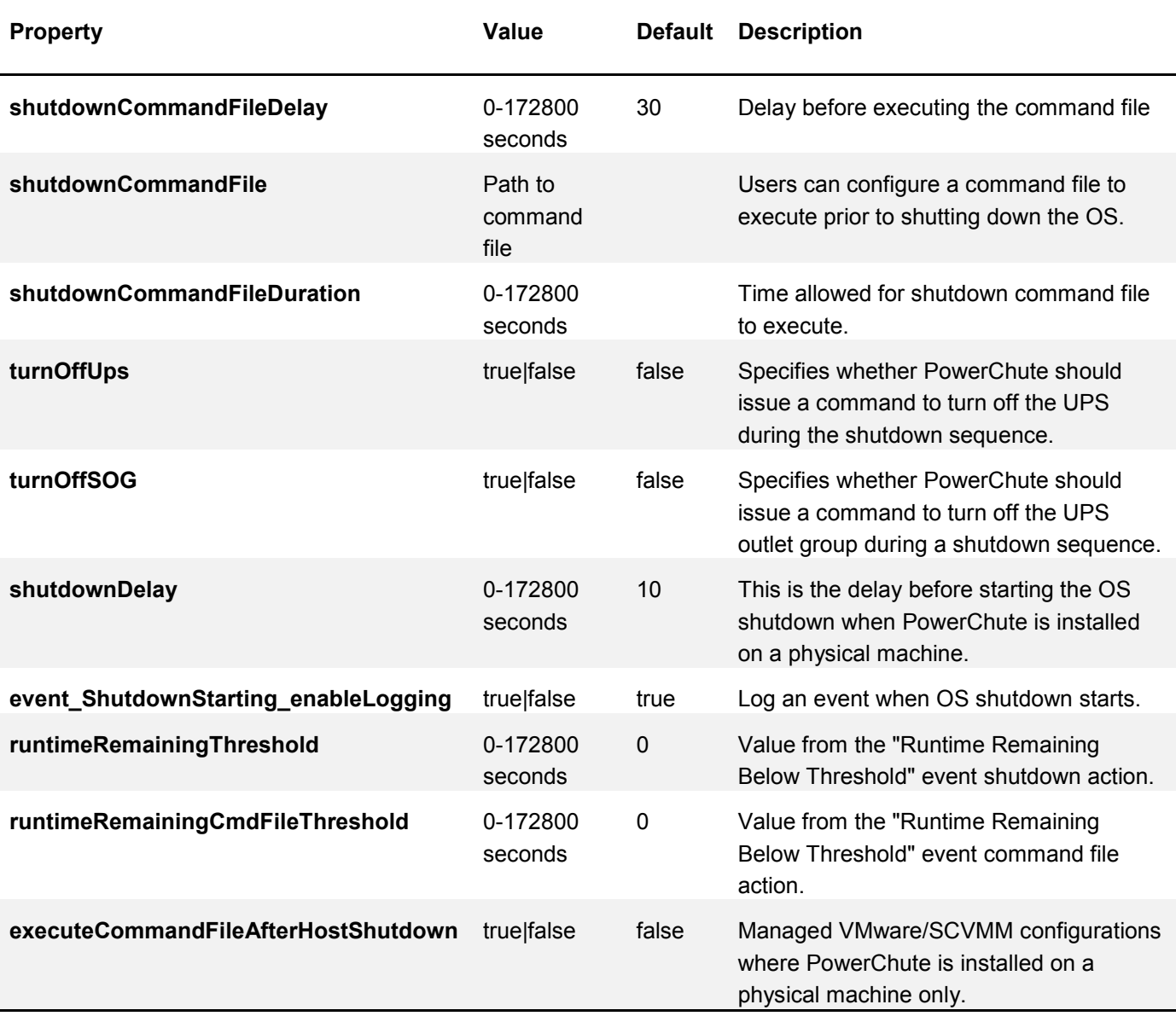

# <span id="page-8-0"></span>**[Networking]**

This section contains network configuration settings for PowerChute.

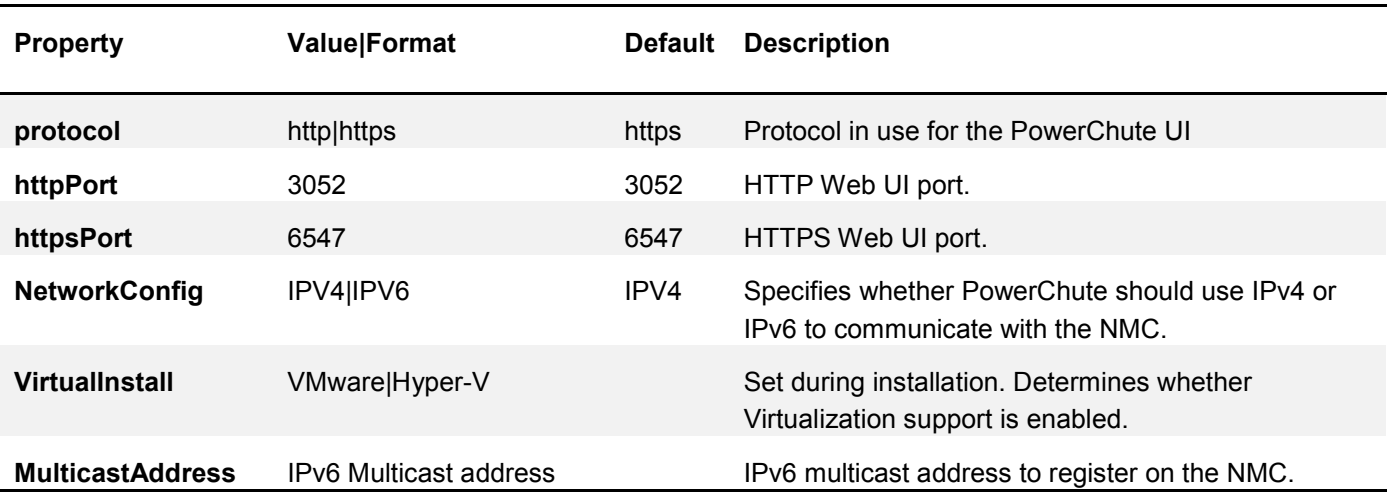

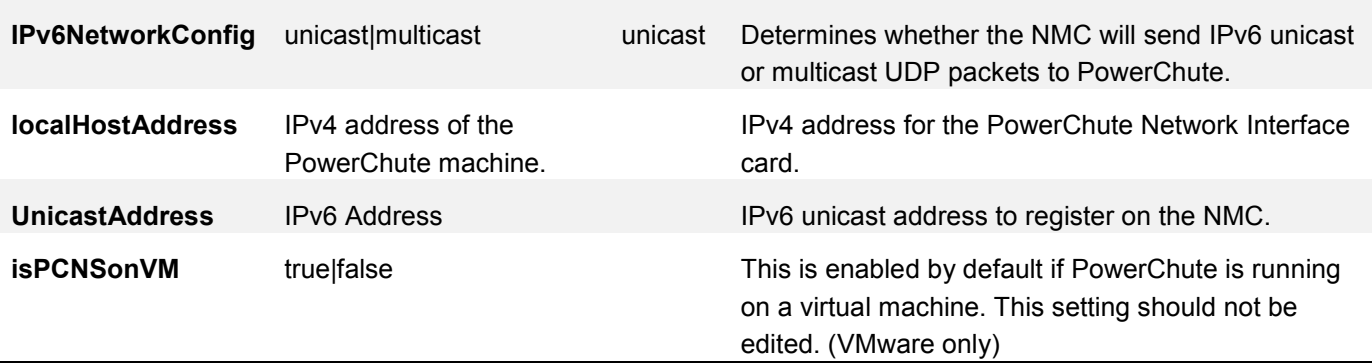

## <span id="page-9-0"></span>**[Events]**

This section stores configuration settings for all of the events that PowerChute supports. Some of the events are not configurable via the main UI. Some events are not applicable depending on your UPS model.

Every event has the event action properties listed below:

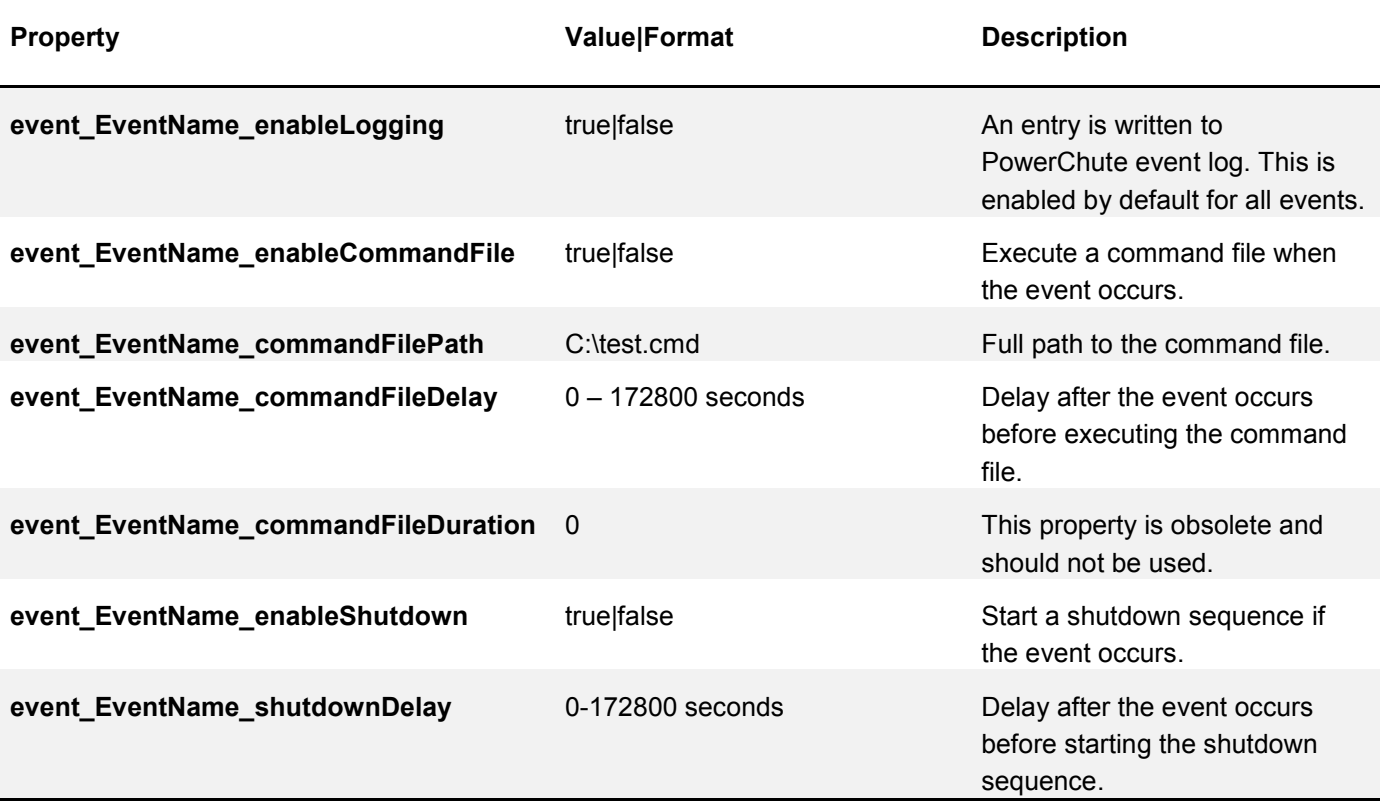

#### **Event Names**

Event Names are listed in the table below.

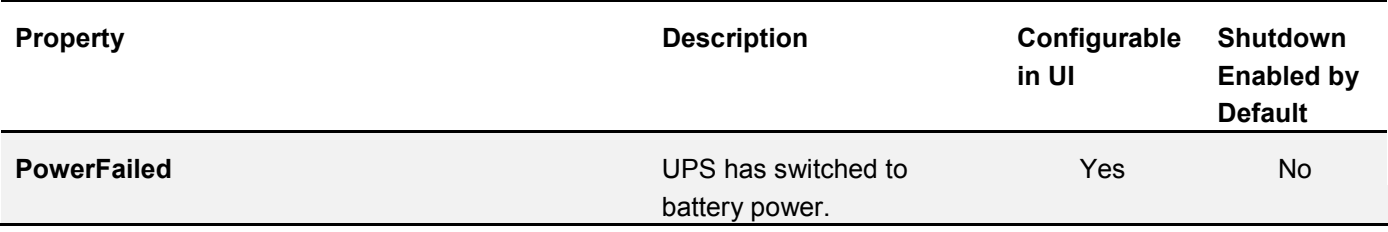

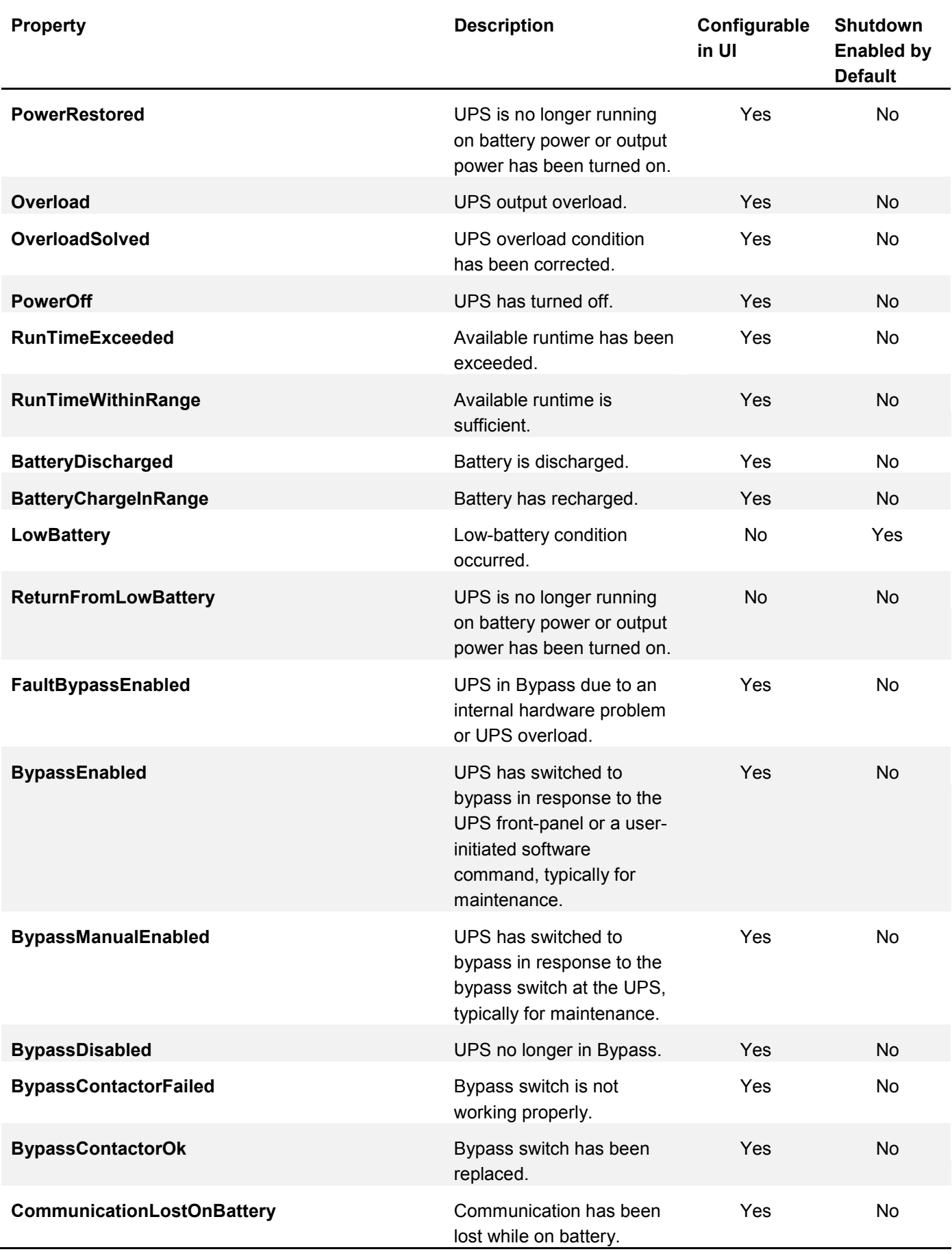

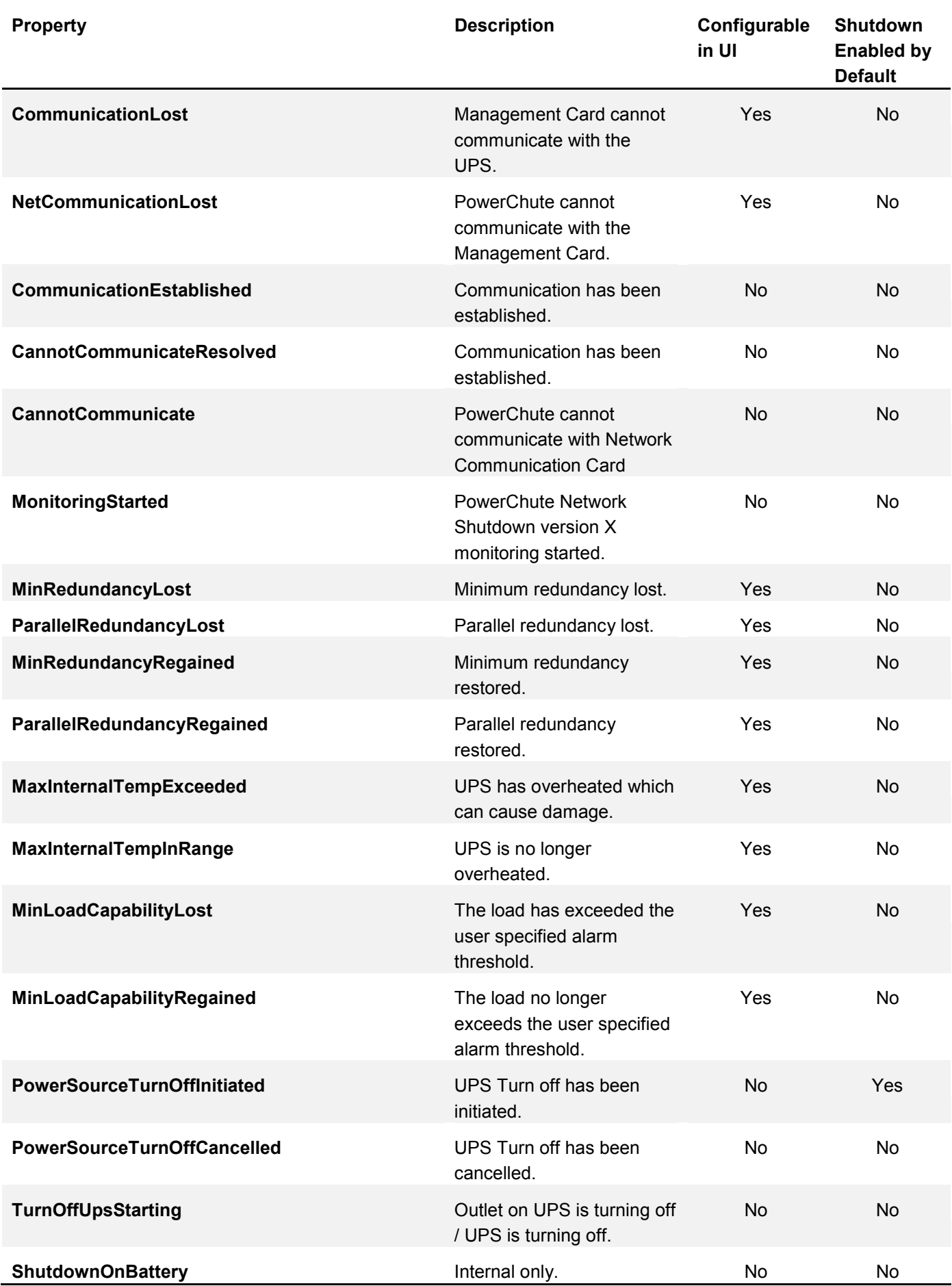

© 2016 APC by Schneider Electric. All Rights Reserved. 12

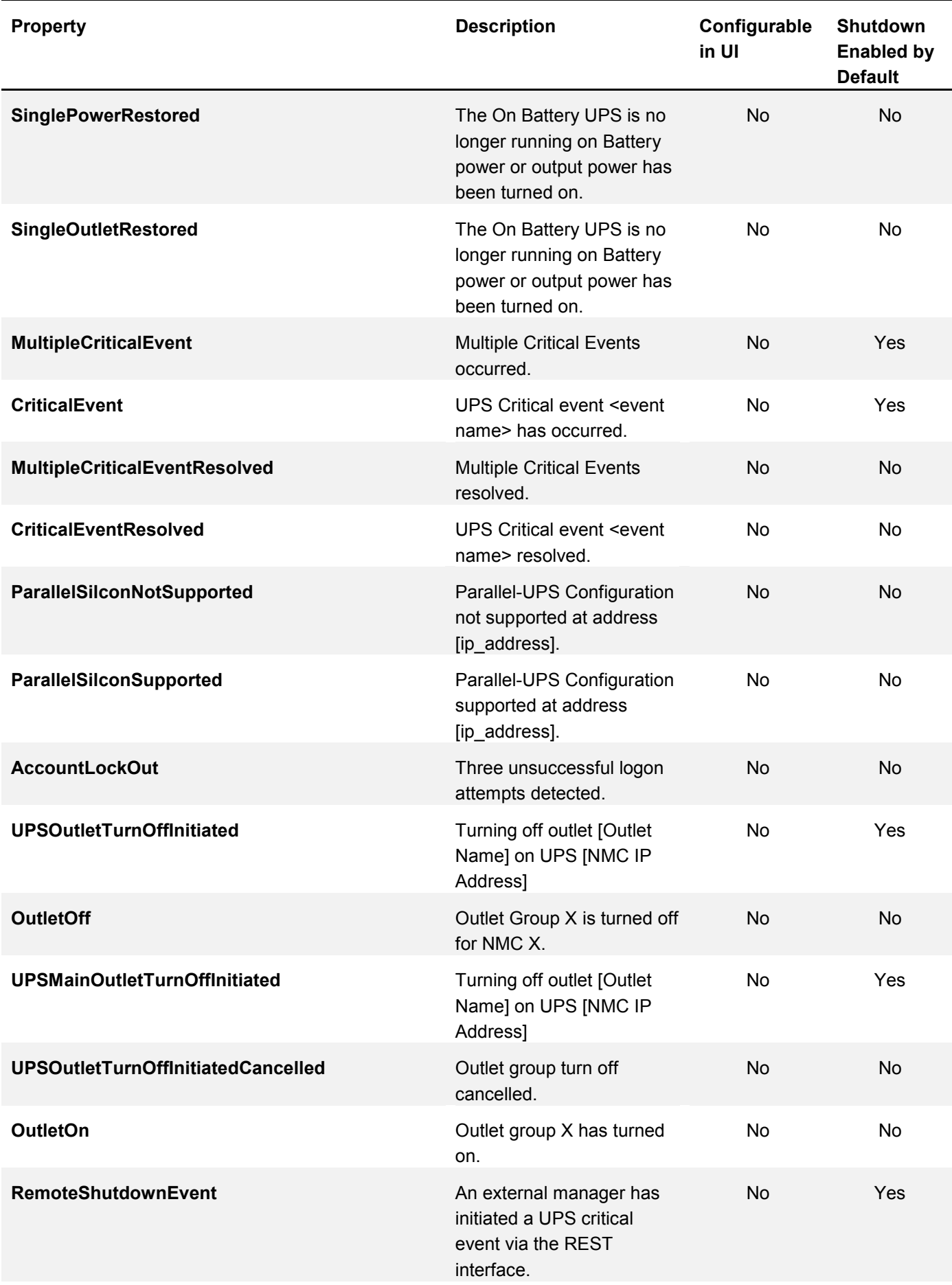

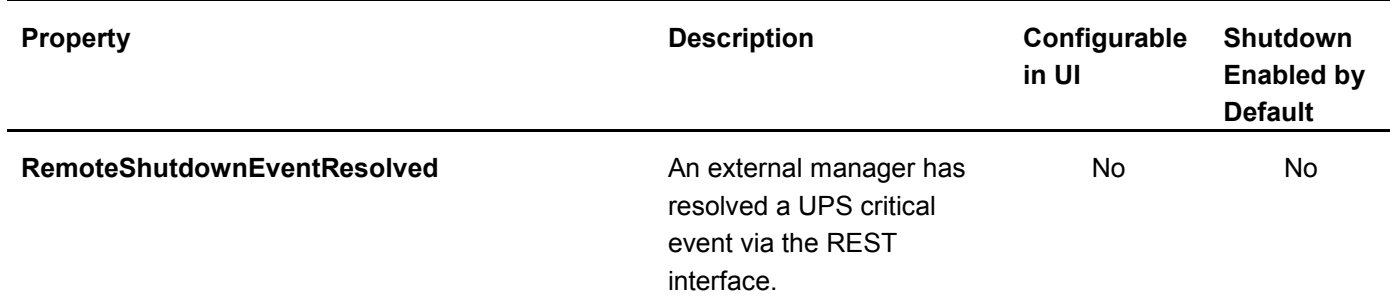

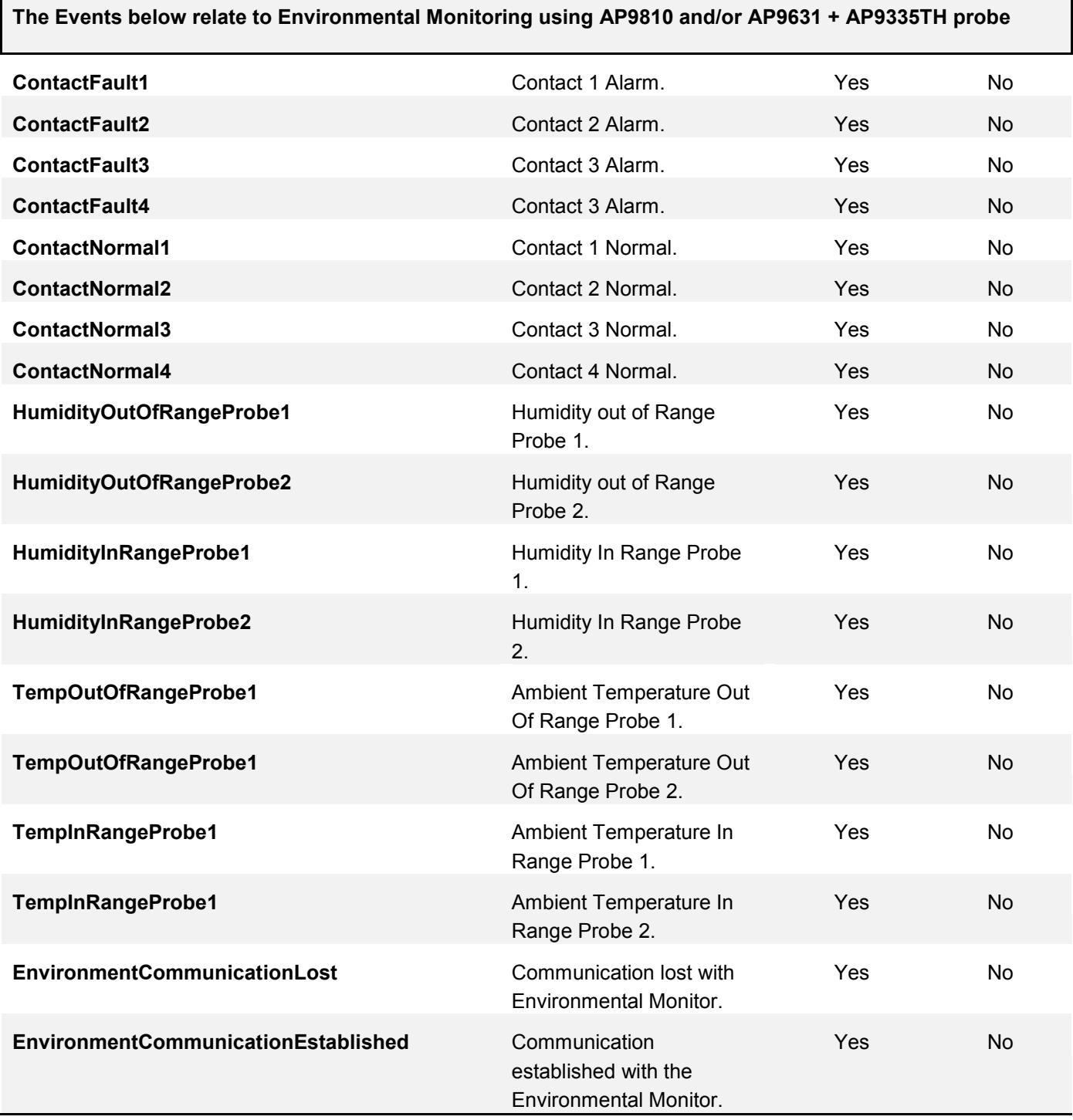

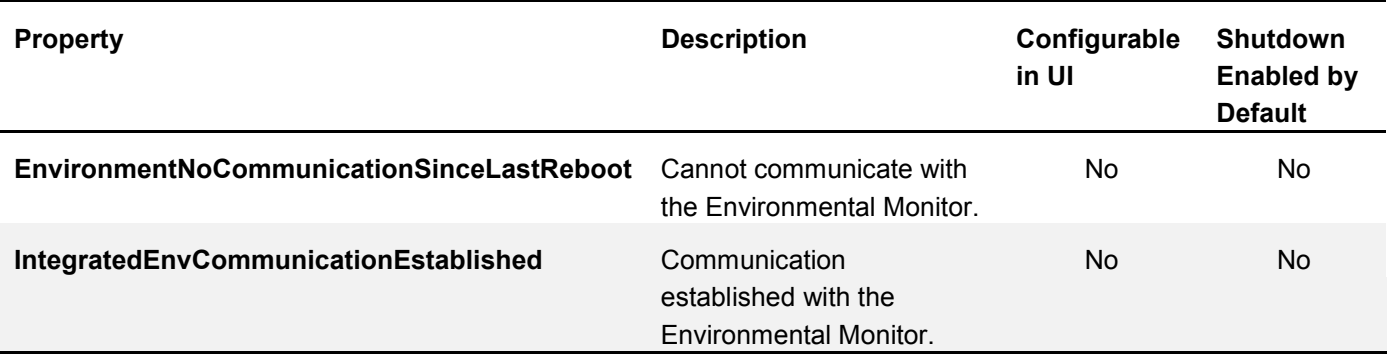

### <span id="page-14-0"></span>**[AdvancedConfig]**

This section applies for Redundant UPS Configurations only. The settings below are used to trigger a UPS/Outlet Group turn off if one UPS in the Redundant Configuration switches to Battery power.

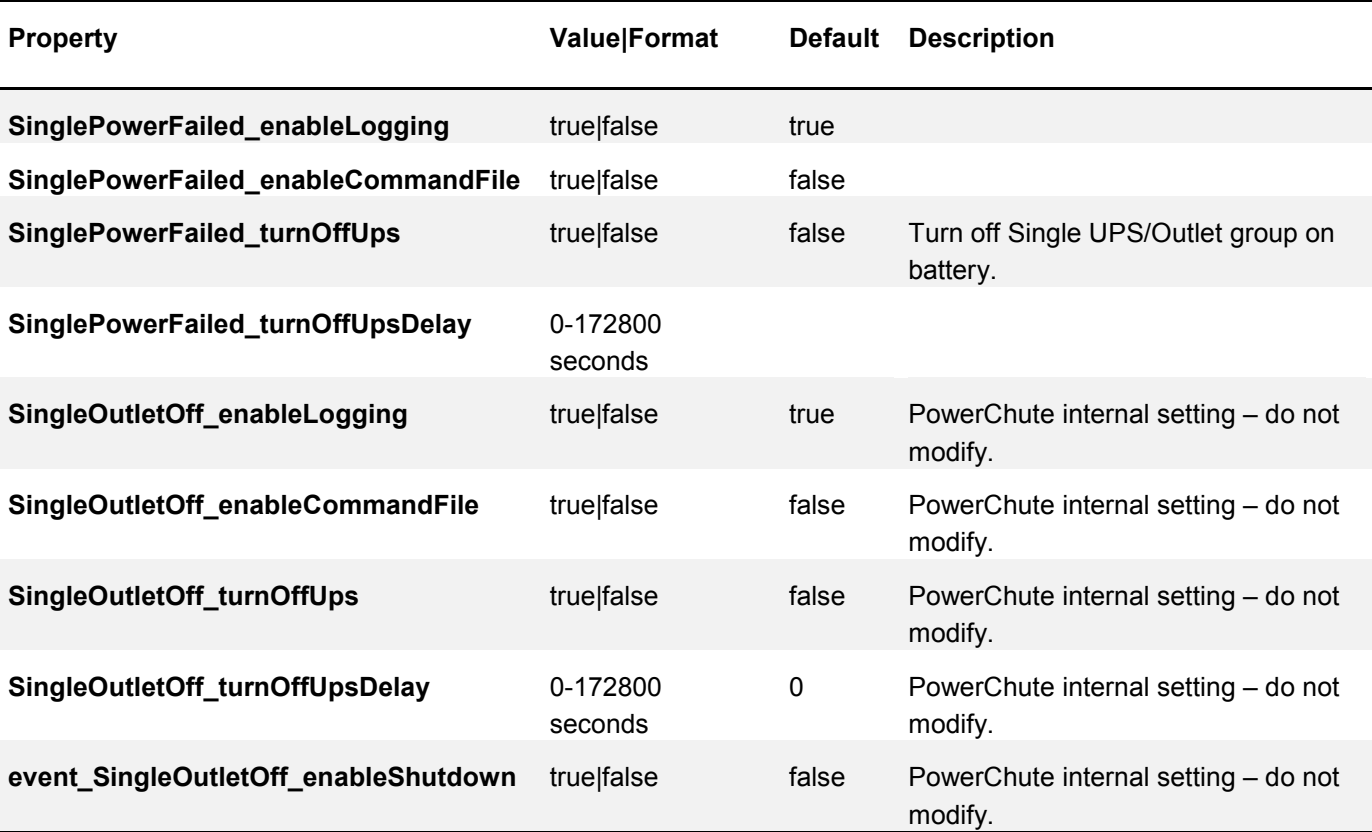

### <span id="page-14-1"></span>**[HostConfigSettings]**

This section is used when VMware or Hyper-V/SCVMM Support is enabled. It contains Virtualization Settings that are applied to VMs and Hosts during the shutdown sequence.

Managed VMware – PowerChute is configured to protect ESXi hosts that are managed by vCenter Server.

Managed SCVMM – PowerChute is configured to protect Hyper-V Hosts that are managed by SCVMM Server.

Unmanaged VMWare – PowerChute is configured to protect Standalone ESXi hosts.

Unmanaged Hyper-V – PowerChute is installed directly on each Hyper-V host.

#### **Property Format Default Description**

**The Settings below are for Managed VMWare Configurations only.**

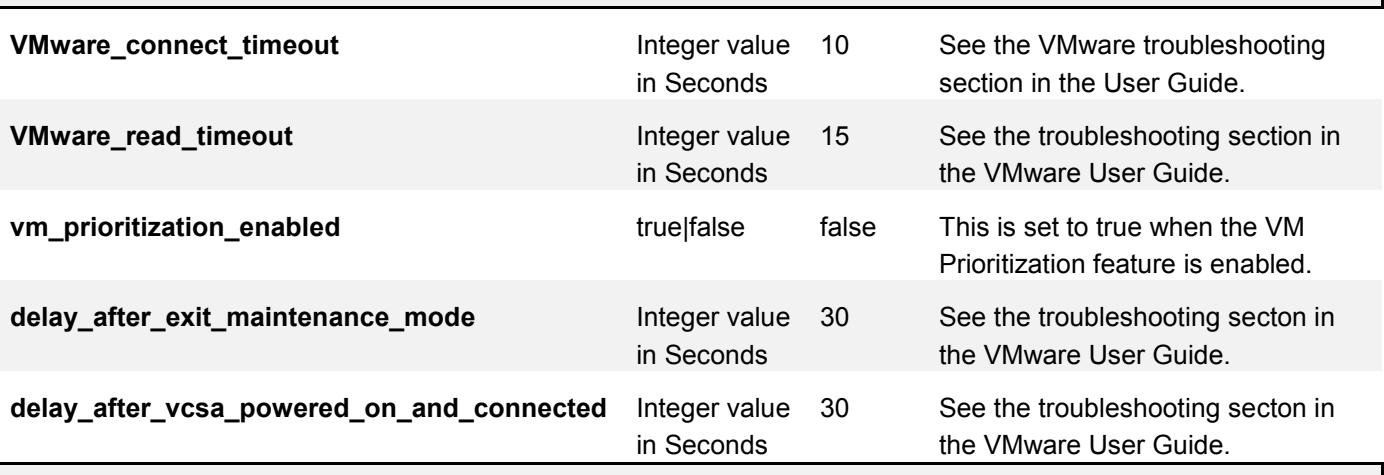

**The Settings below are for Hyper-V Unmanaged and VMware Managed Configurations only.**

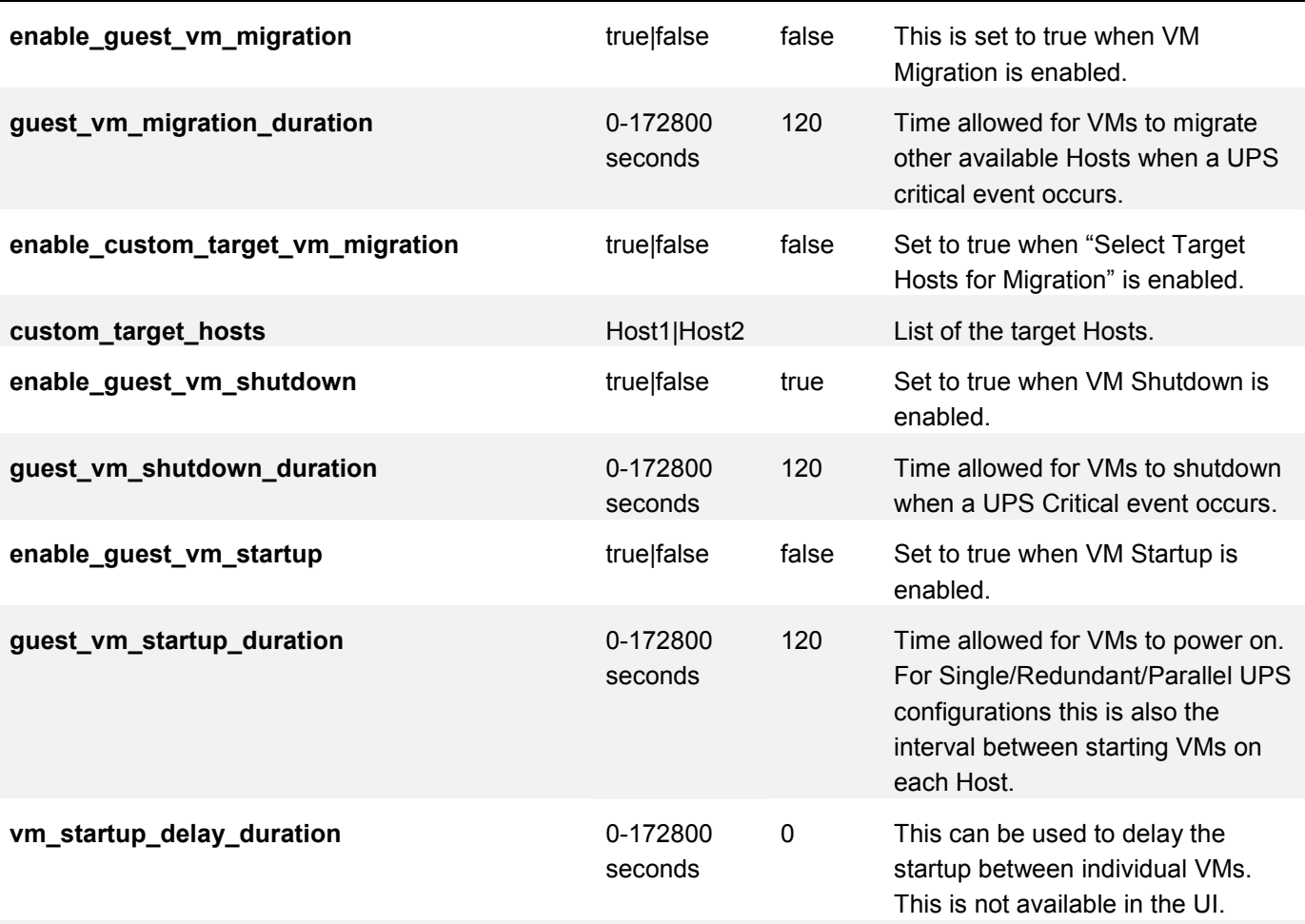

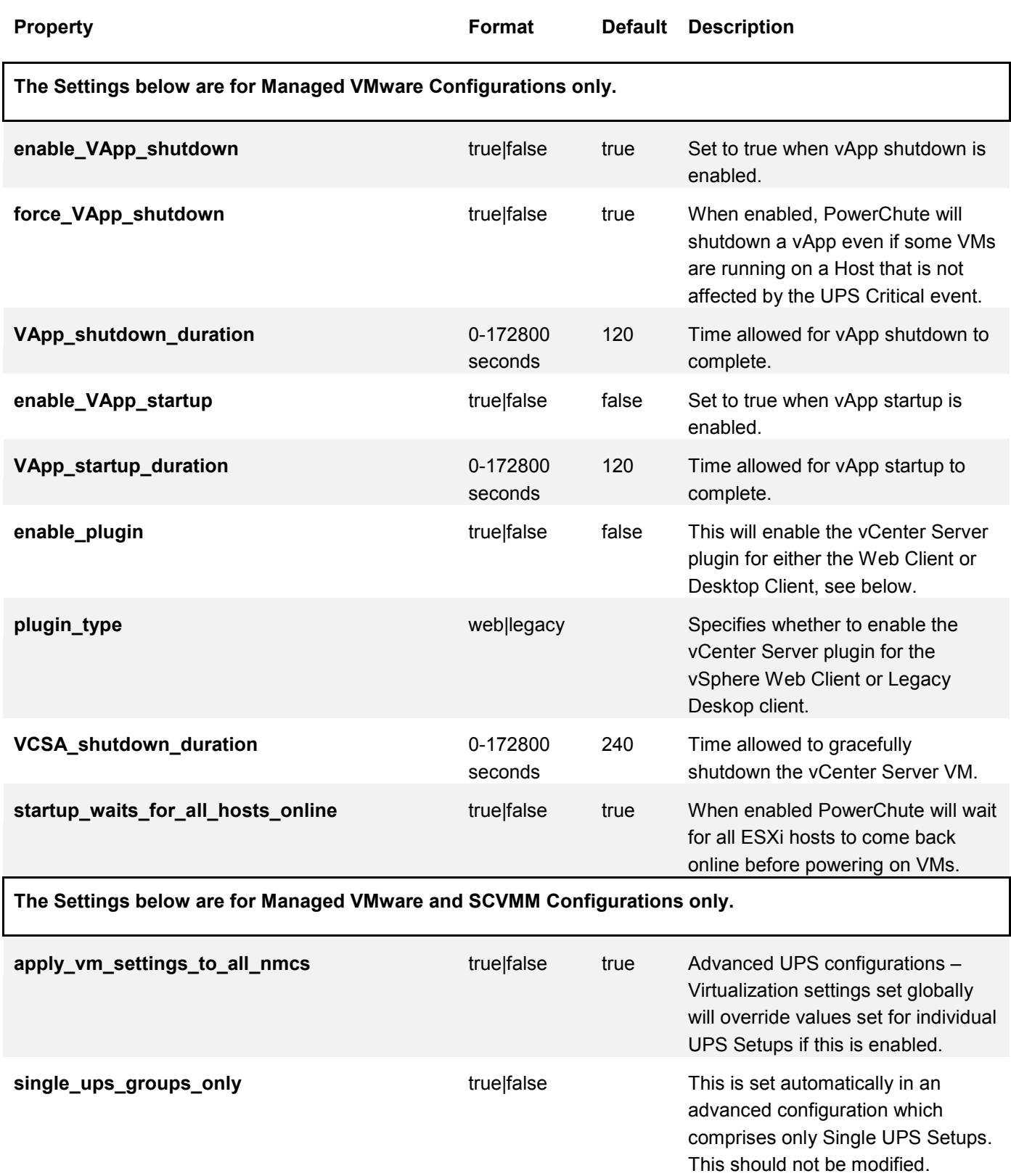

<span id="page-17-0"></span>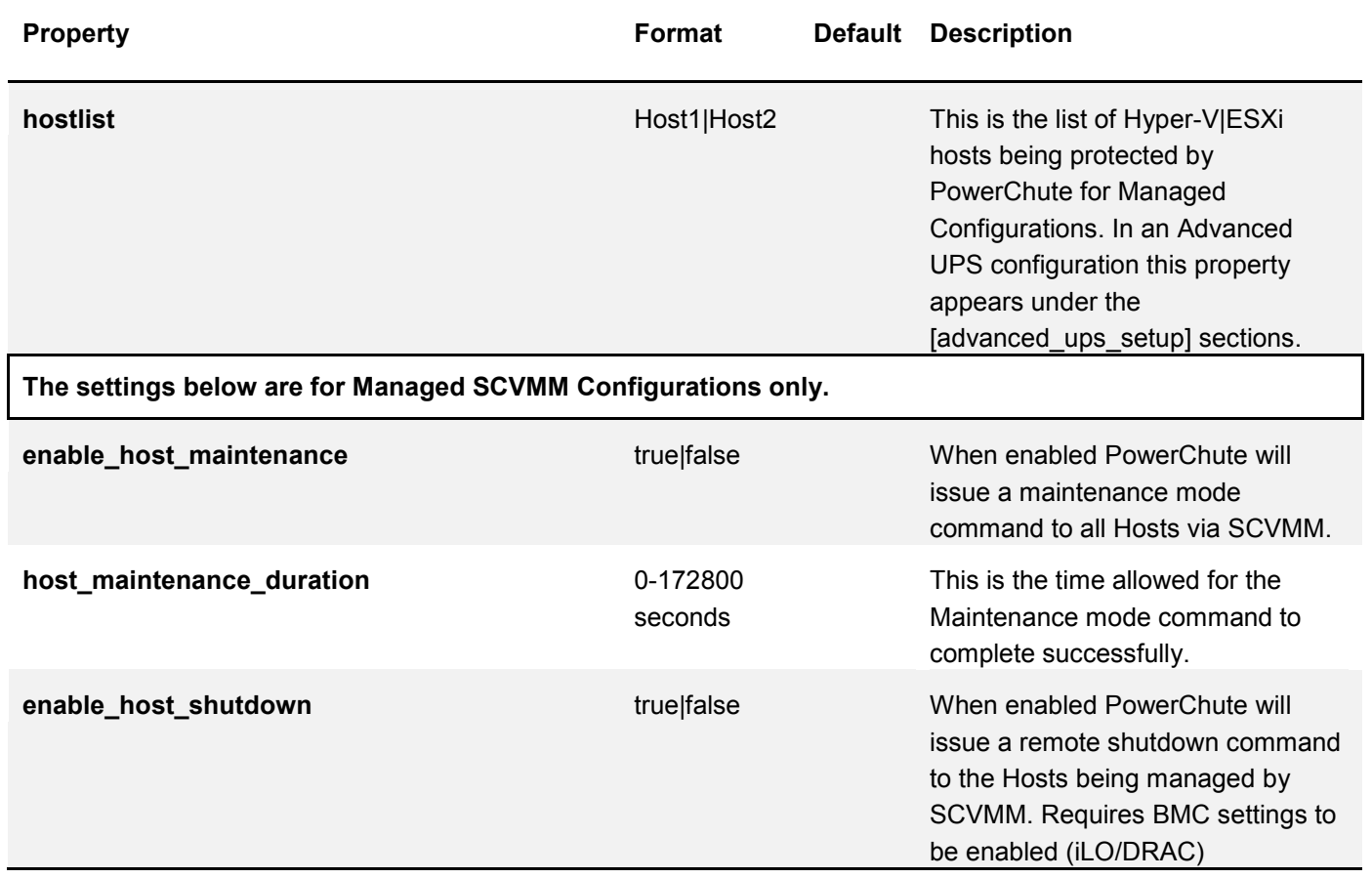

# <span id="page-18-0"></span>**[HostDetails]**

This section is used when VMware or Hyper-V/SCVMM Support is enabled.

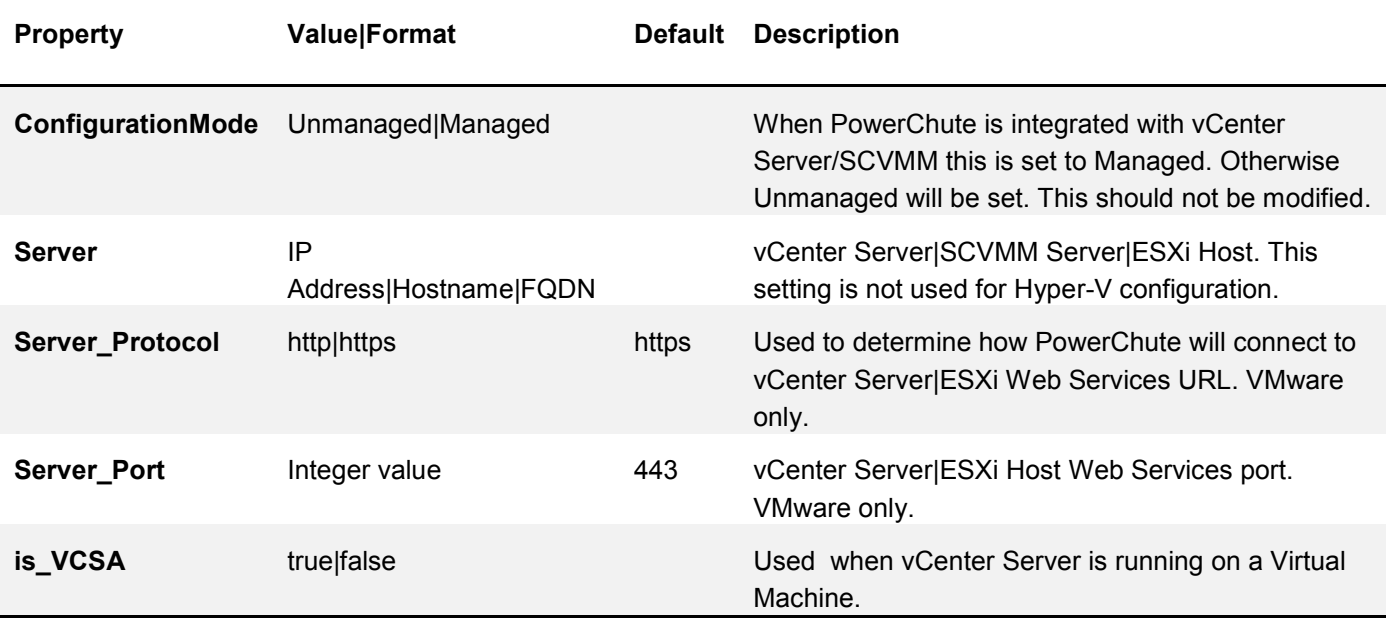

# <span id="page-18-1"></span>**[VMPrioritization]**

This section is used for Managed VMware configurations only.

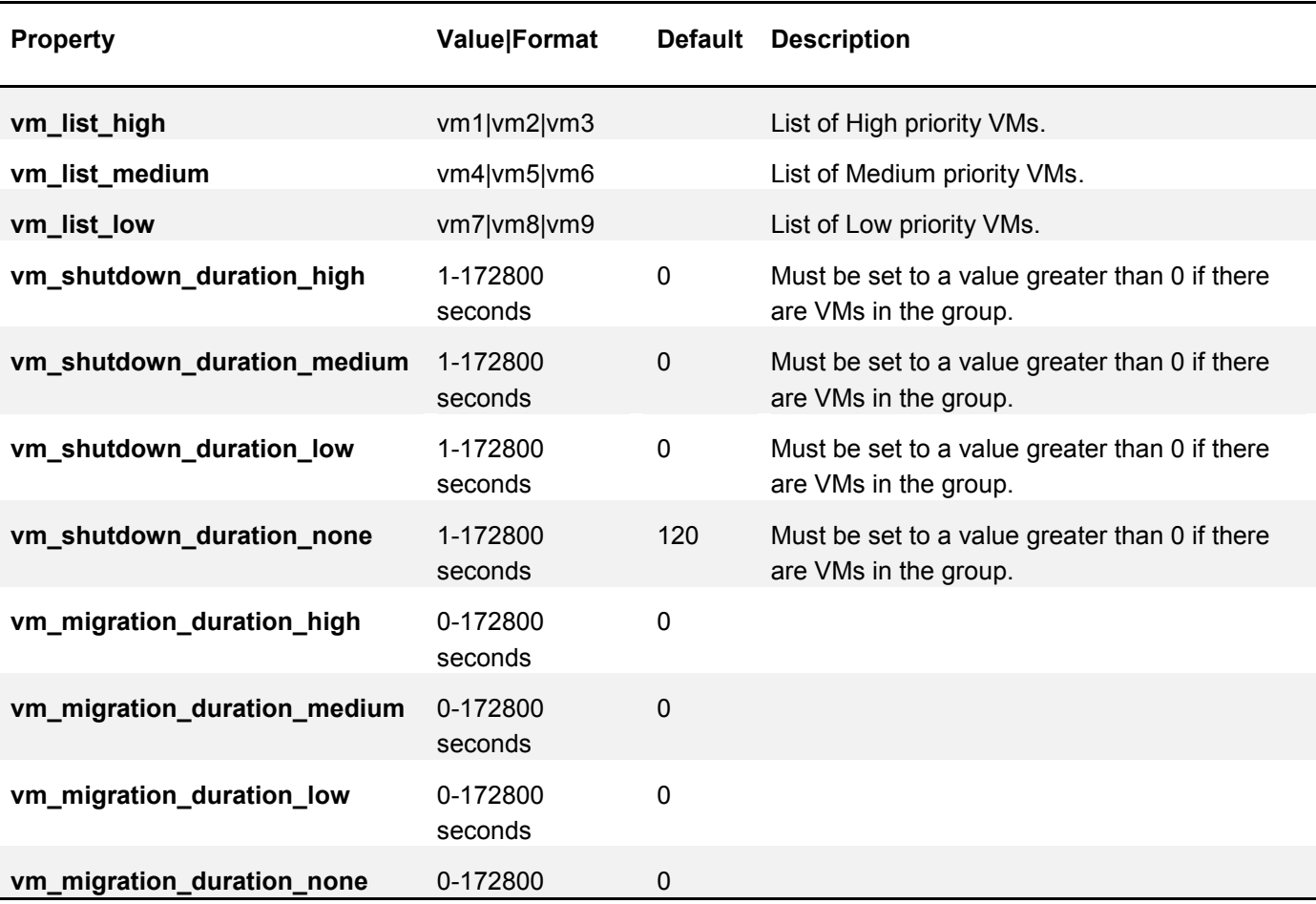

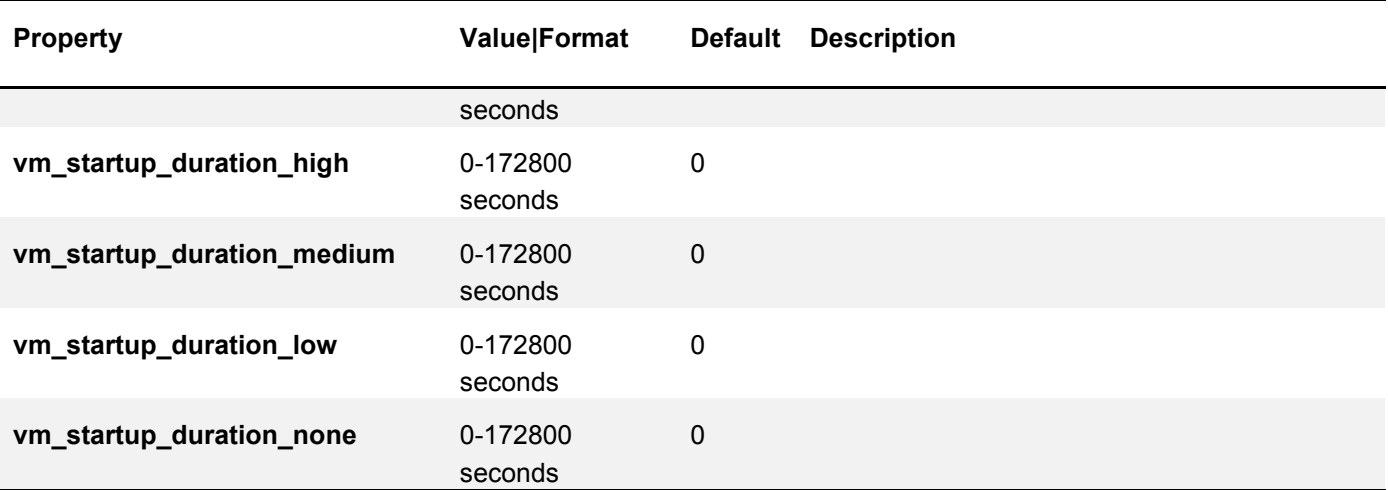

## <span id="page-19-0"></span>**[advanced\_ups\_setup\_X]**

These sections contain configuration settings for individual UPS setups in an Advanced Configuration. "X" is related to the number of UPS Setups created, starting from 0. For example, if you have created 3 UPS Setups in an Advanced configuration there will be 3 sections – [advanced\_ups\_setup\_0], [advanced\_ups\_setup\_1] and [advanced\_ups\_setup\_2].

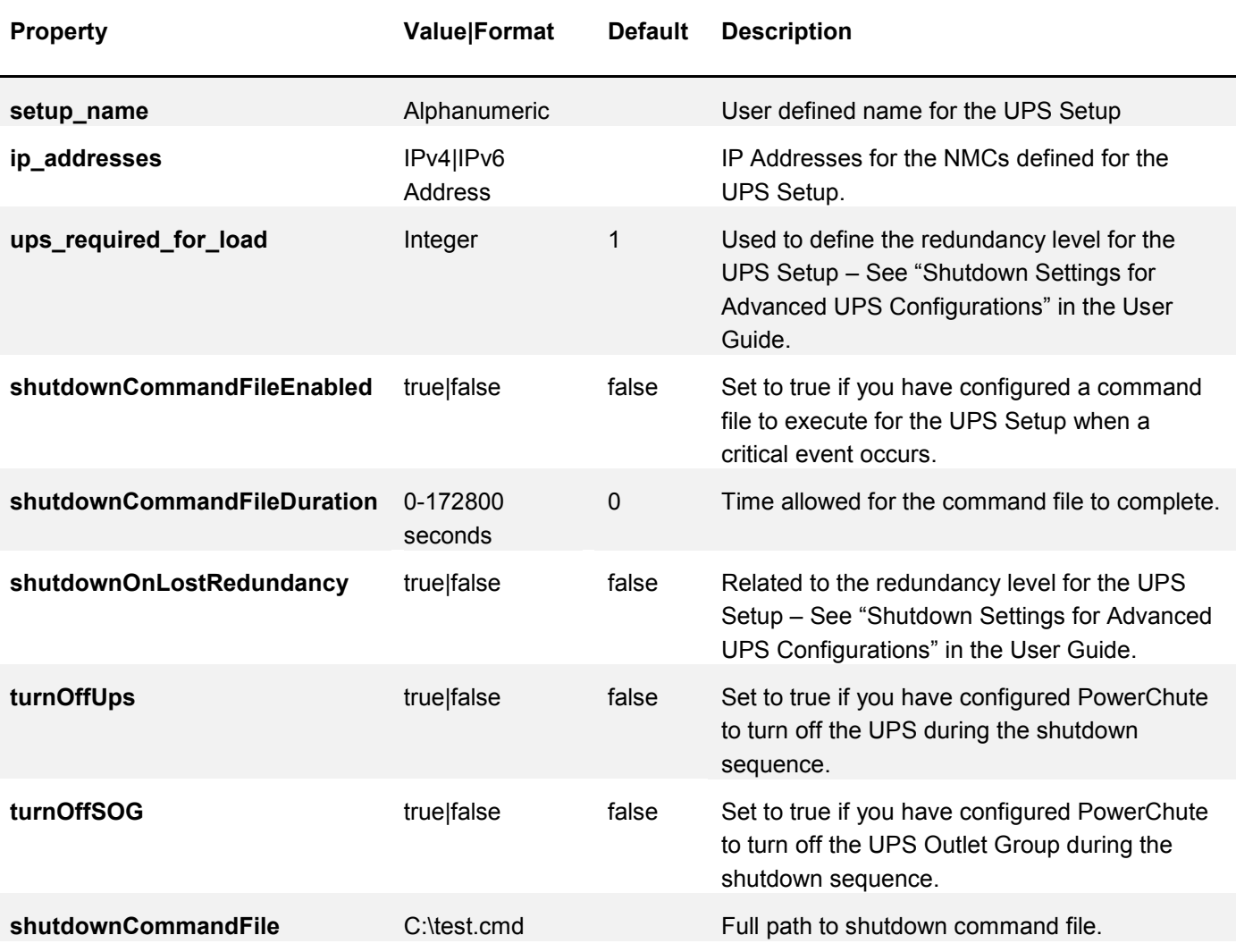

#### **The Settings below only apply to Managed VMware and SCVMM Configurations.**

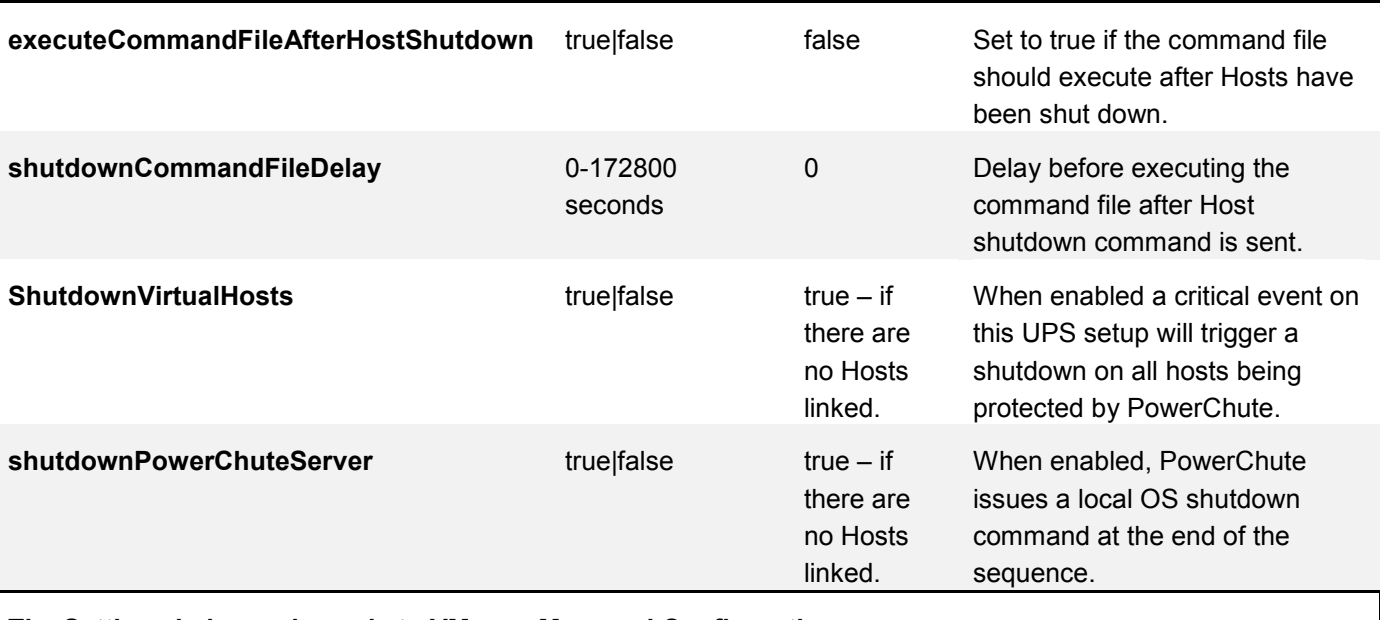

**The Settings below only apply to VMware Managed Configurations**

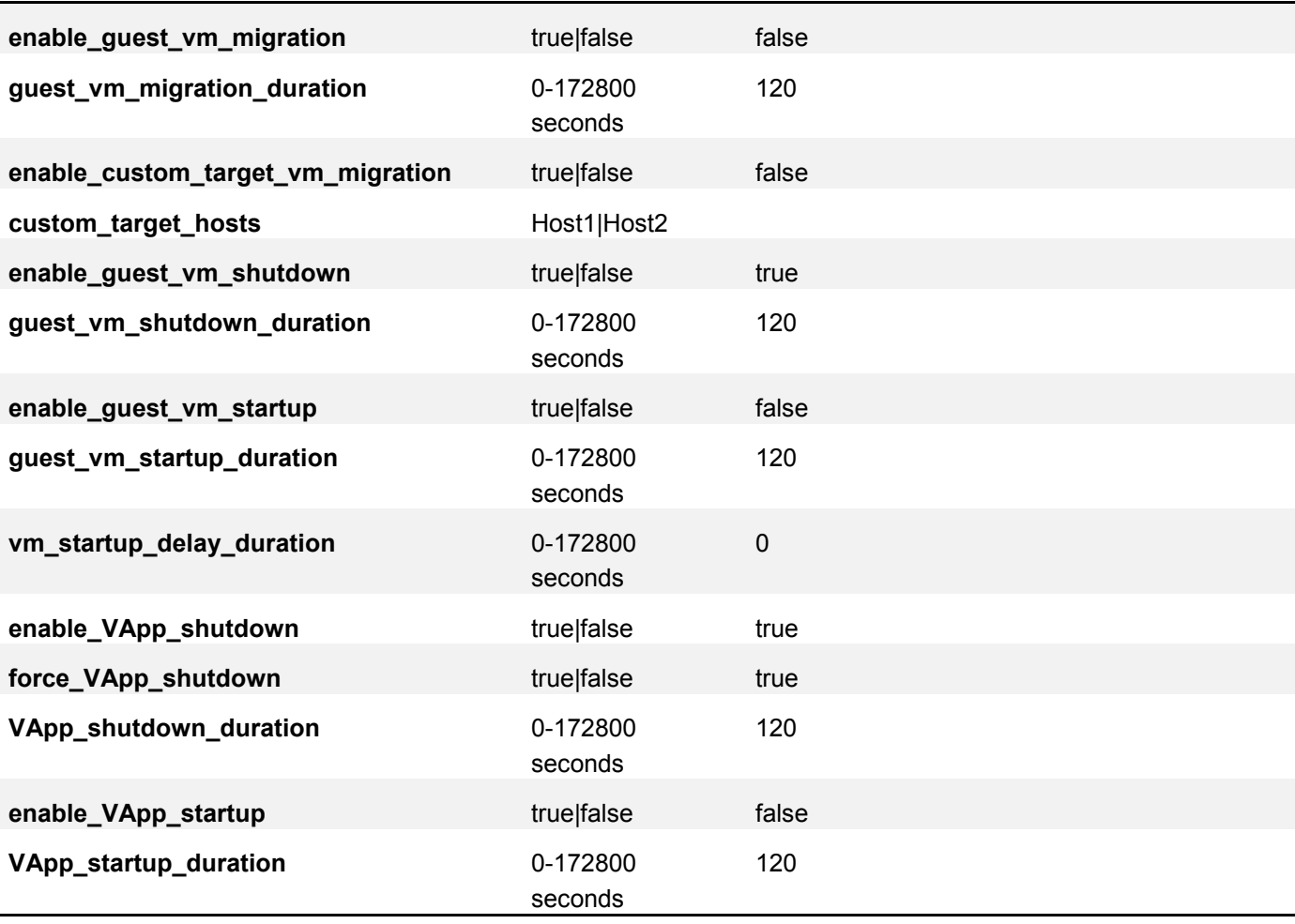

© 2016 APC by Schneider Electric. All Rights Reserved. 21

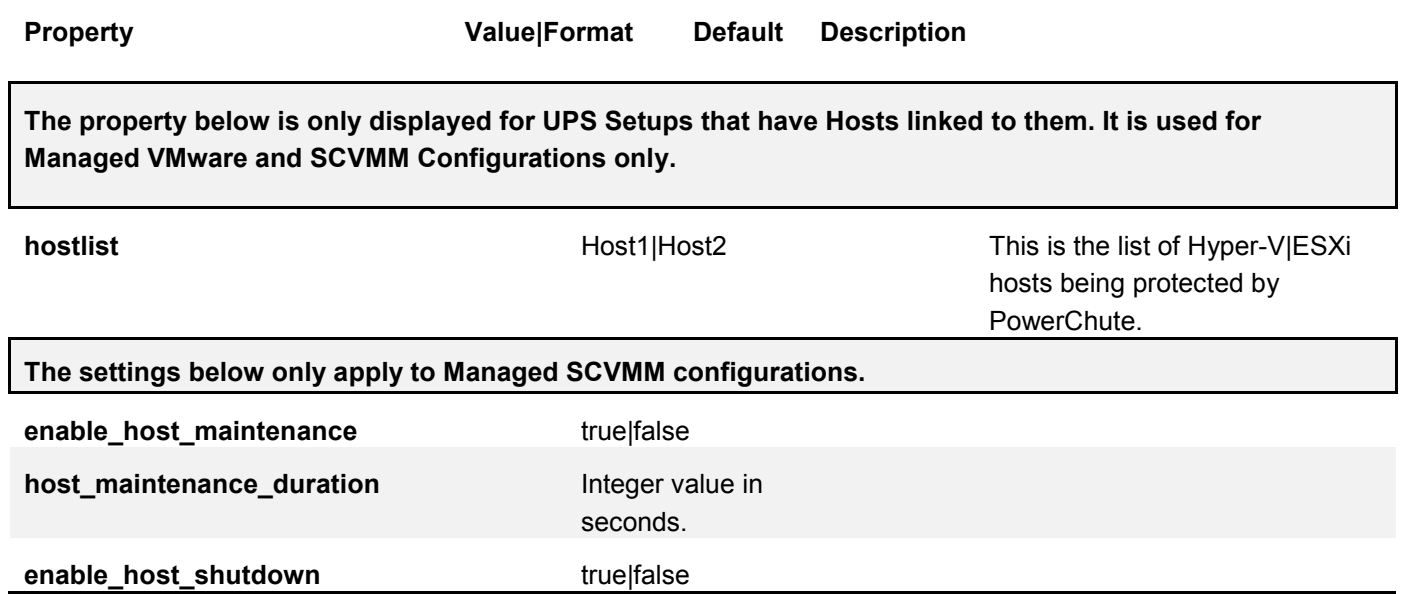

# <span id="page-22-0"></span>**[SNMP]**

This section stores the settings for the PowerChute SNMP configuration. Some of the settings are not configurable via the main UI (e.g. SNMP\_DiscoveryPort).

**Note**: Properties containing the character *N* indicate a user profile number.

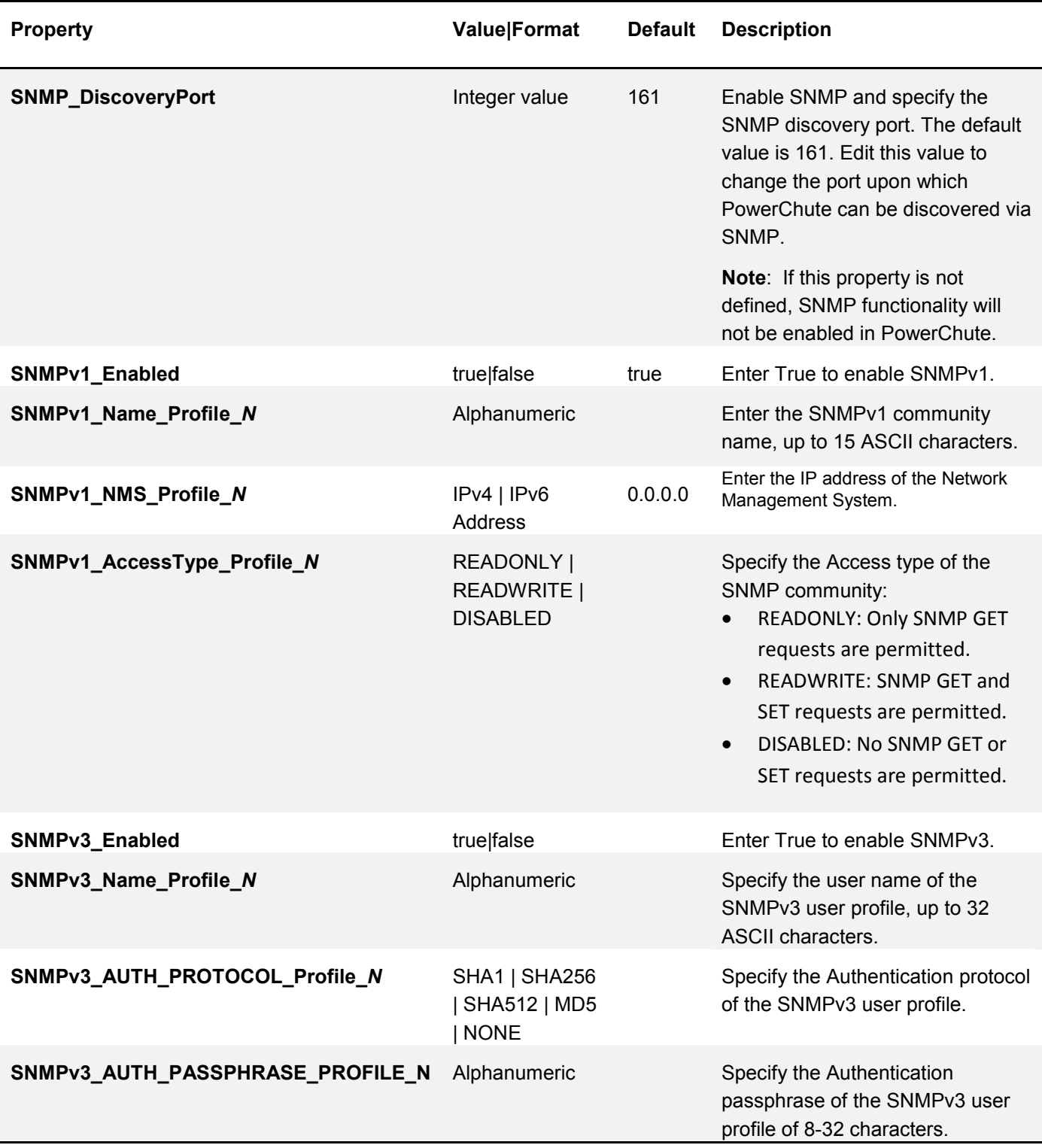

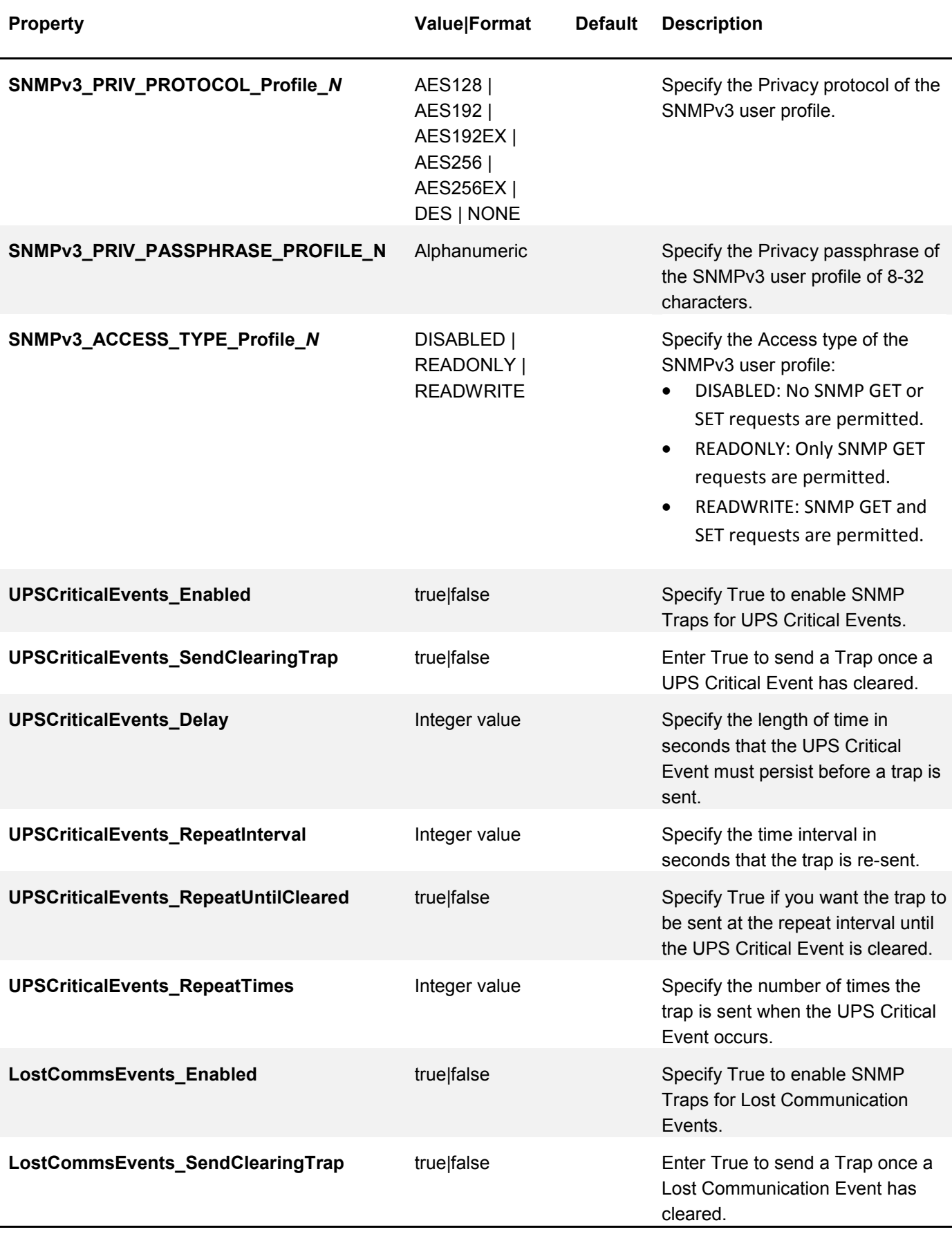

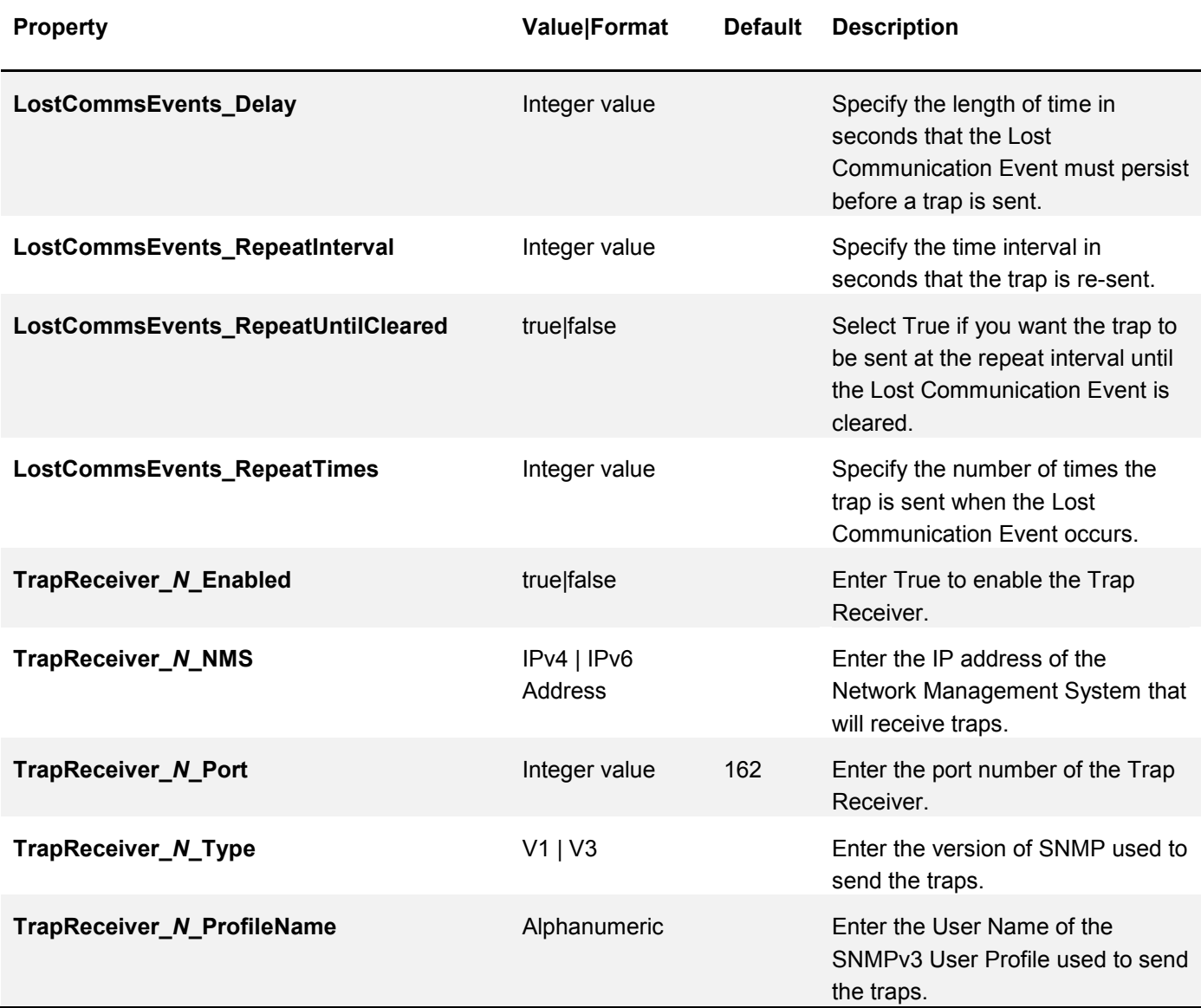

Customer support and warranty information is available at the APC Web site, [www.apc.com](http://www.apc.com/)